**WORLDLINE NWW** 

# **YOMANI XR Autonom, Compact, Pinpad**

Bedienungsanleitung

Digital Payments for a Trusted World

## **Inhaltsverzeichnis**

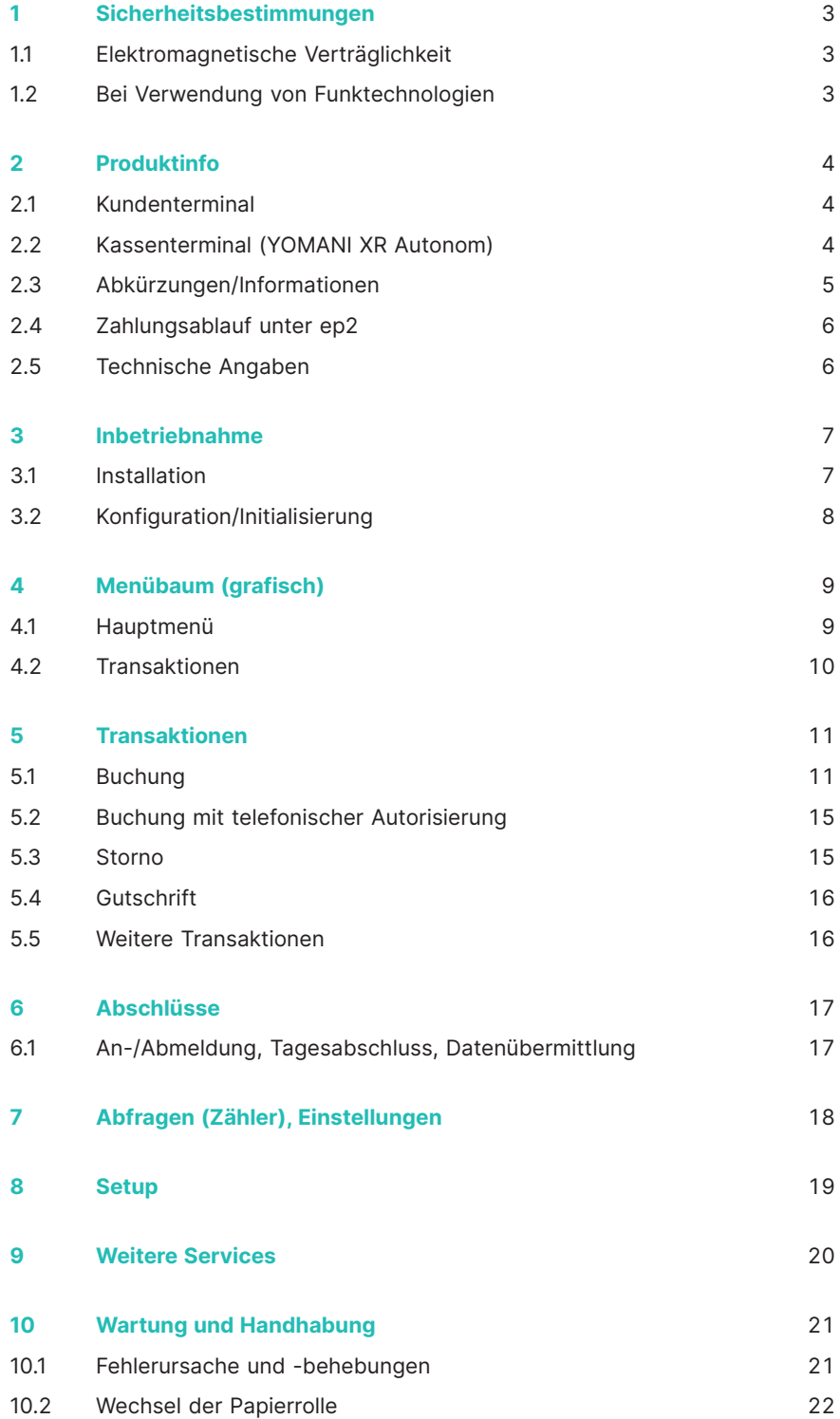

## **1 Sicherheitsbestimmungen**

### <span id="page-2-0"></span>**1.1 ELEKTROMAGNETISCHE VERTRÄGLICHKEIT**

Beim Anschluss von zusätzlichen oder anderen Komponenten müssen die Richtlinien für elektromagnetische Verträglichkeit (EMV) eingehalten werden.

#### **1.2 BEI VERWENDUNG VON FUNKTECHNOLOGIEN**

#### **Autofahren**

Funkfrequenzenergie kann elektronische Systeme in Kraftfahrzeugen, wie beispielsweise Autoradios oder Sicherheitsausrüstungen usw., beeinflussen.

#### **Fahrzeuge mit Airbag**

Bei der Auslösung von Airbags entstehen enorme Kräfte. Platzieren Sie daher das Terminal nicht im Bereich oberhalb des Airbags oder im Einsatzbereich des Airbags. Bei unsachgemässem Einbau von Terminals kann das Auslösen des Airbags schwere Verletzungen zur Folge haben.

#### **Elektronische Geräte**

Die meisten modernen elektronischen Geräte, wie sie in Krankenhäusern und Fahrzeugen benützt werden, sind gegen Funkfrequenzenergie abgeschirmt. Bei einigen elektronischen Geräten ist dies jedoch nicht der Fall. Verwenden Sie Ihr Terminal nicht in der Nähe von medizinischen Geräten, ohne zuvor eine Erlaubnis eingeholt zu haben.

#### **Herzschrittmacher/andere medizinische Geräte**

Terminals können die Funktion von implantierten Herzschrittmachern und anderen medizinisch implantierten Geräten beeinträchtigen. Patienten mit Herzschrittmacher sollten sich darüber im Klaren sein, dass der Gebrauch von Terminals in unmittelbarer Nähe eines Herzschrittmachers zu einer Fehlfunktion führen kann. Tragen Sie das Terminal nicht über dem Schrittmacher. Wird ein Mindestabstand von 15  cm zwischen Terminal und Schrittmacher eingehalten, ist das Risiko einer Störung gering. Haben Sie Grund zur Annahme, dass Störungen auftreten, stellen Sie das Terminal auf die Seite. Fragen Sie gegebenenfalls Ihren Kardiologen um Rat. Bei Verwendung anderer medizinischer Geräte am Körper sollten Sie beim Hersteller des Geräts erfragen, ob eine ausreichende Abschirmung gegenüber Funkfrequenzsignalen besteht. Verwenden Sie das Terminal nicht an solchen Standorten.

#### **Hörgerät**

Terminals können unter Umständen bei einigen Hörgeräten Störungen verursachen. Wenden Sie sich an den Händler/ Hersteller Ihres Hörgerätes.

#### **Andere medizinische Geräte**

Wenn Sie ein medizinisches Gerät verwenden, wenden Sie sich bitte an den Hersteller und klären Sie ab, ob es ausreichend gegen elektromagnetische Strahlung abgeschirmt ist. Unter Umständen kann auch der behandelnde Arzt bei der Beschaffung dieser Information behilflich sein. In Krankenhäusern, Arztpraxen und ähnlichen Einrichtungen werden häufig Geräte eingesetzt, die auf externe elektromagnetische Strahlung empfindlich reagieren. Verwenden Sie das Terminal nicht an solchen Standorten.

#### **Flugzeuge**

Um Interferenzen mit den Kommunikationssystemen zu vermeiden, benutzen Sie das Terminal nicht während des Fluges. Aktivieren Sie das Terminal am Boden nur mit Erlaubnis des Bodenpersonals.

#### **Sprenggebiete/explosionsgefährdete Orte**

Verwenden Sie das Terminal nicht in Sprenggebieten oder Bereichen, die mit «Sende-/Empfangsgeräte ausschalten» gekennzeichnet sind. Verwenden Sie das Terminal nicht an explosionsgefährdeten Orten.

#### **Entsprechend gezeichnete Orte**

Halten Sie sich an die Aufforderungen und verwenden Sie das Terminal nicht an Orten mit allfälligen Verbotsschildern und Anweisungen.

Die Angaben in dieser Dokumentation wurden mit grösster Sorgfalt zusammengestellt und sind auf dem aktuellsten Stand. Durch Weiterentwicklungen im Umfeld des elektronischen Zahlungsverkehrs wie auch in der Technik können Änderungen auftreten, welche von diesem Beschrieb abweichen.

Worldline übernimmt daher keine Gewähr für die Aktualität, Vollständigkeit und Korrektheit der in der Bedienungsanleitung bereitgestellten Informationen. Zudem schliesst Worldline jegliche Haftung in Zusammenhang mit der Bedienungsanleitung im gesetzlich zulässigen Rahmen aus. Die Zielsetzung bei der Gestaltung der Menüführung auf dem Terminal ist, dass diese für den Kunden selbsterklärend ist und diese Dokumentation nur im Notfall benötigt wird.

Auf unserer Homepage [worldline.com/merchant-services](http://worldline.com/merchant-services) finden Sie jeweils die aktuellste Ausgabe der Bedienungsanleitung.

## **2 Produktinfo**

werden.

### <span id="page-3-0"></span>**2.1 KUNDENTERMINAL**

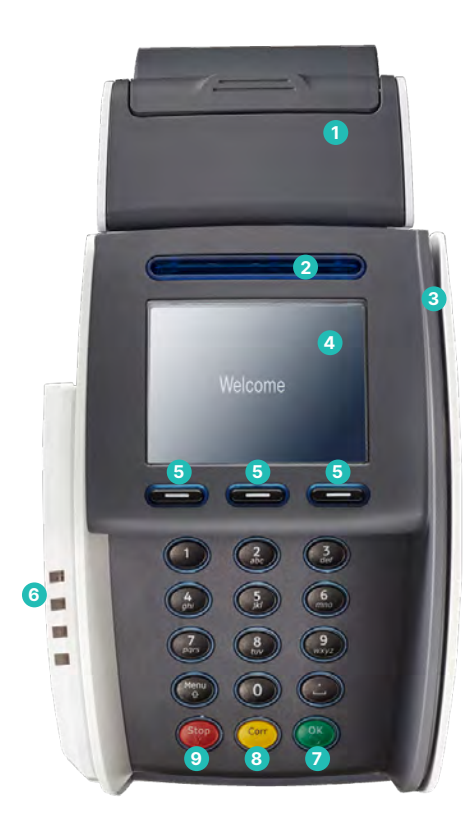

**1 Thermodrucker**  (nur YOMANI XR Compact) **2 Chipleser**  Für Chipkarten **3 Durchzugsleser** Für Karten mit Magnetstreifen **4 Display** Auf dem Display wird jeweils der nächste Schritt angezeigt. **5 Navigationstasten** Mit diesen drei Tasten kann durch das Menü navigiert werden (auf/ab/Bestätigung). **6 Kontaktlosleser (RFID)** Für kontaktloses Zahlen **7 Taste <OK>** Sämtliche Eingaben müssen mit der Taste <OK> bestätigt werden. **8 Taste <CORR>** Falscheingaben können mit der <CORR>-Taste korrigiert werden. **9 Taste <STOP>**

 Mit dieser Taste können bereits getätigte Vorgänge abgebrochen

## **2.2 KASSENTERMINAL (YOMANI XR AUTONOM)**

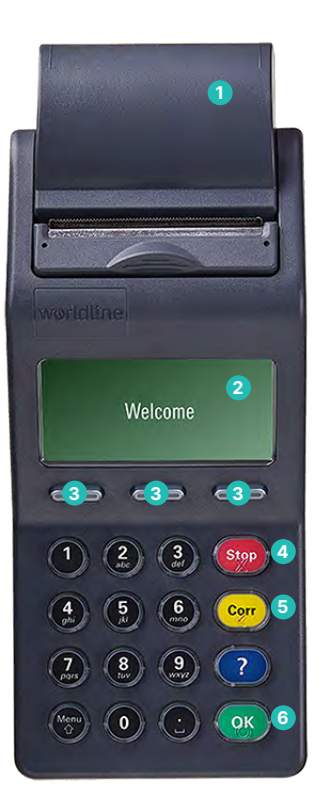

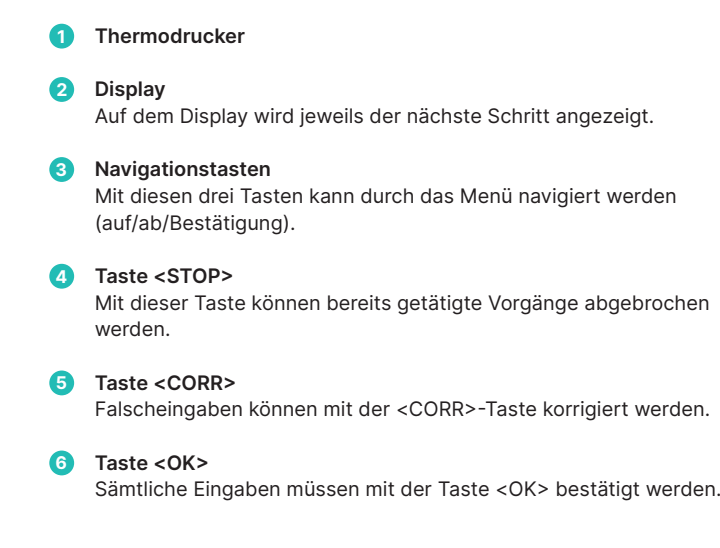

## <span id="page-4-0"></span>**2.3 ABKÜRZUNGEN/INFORMATIONEN**

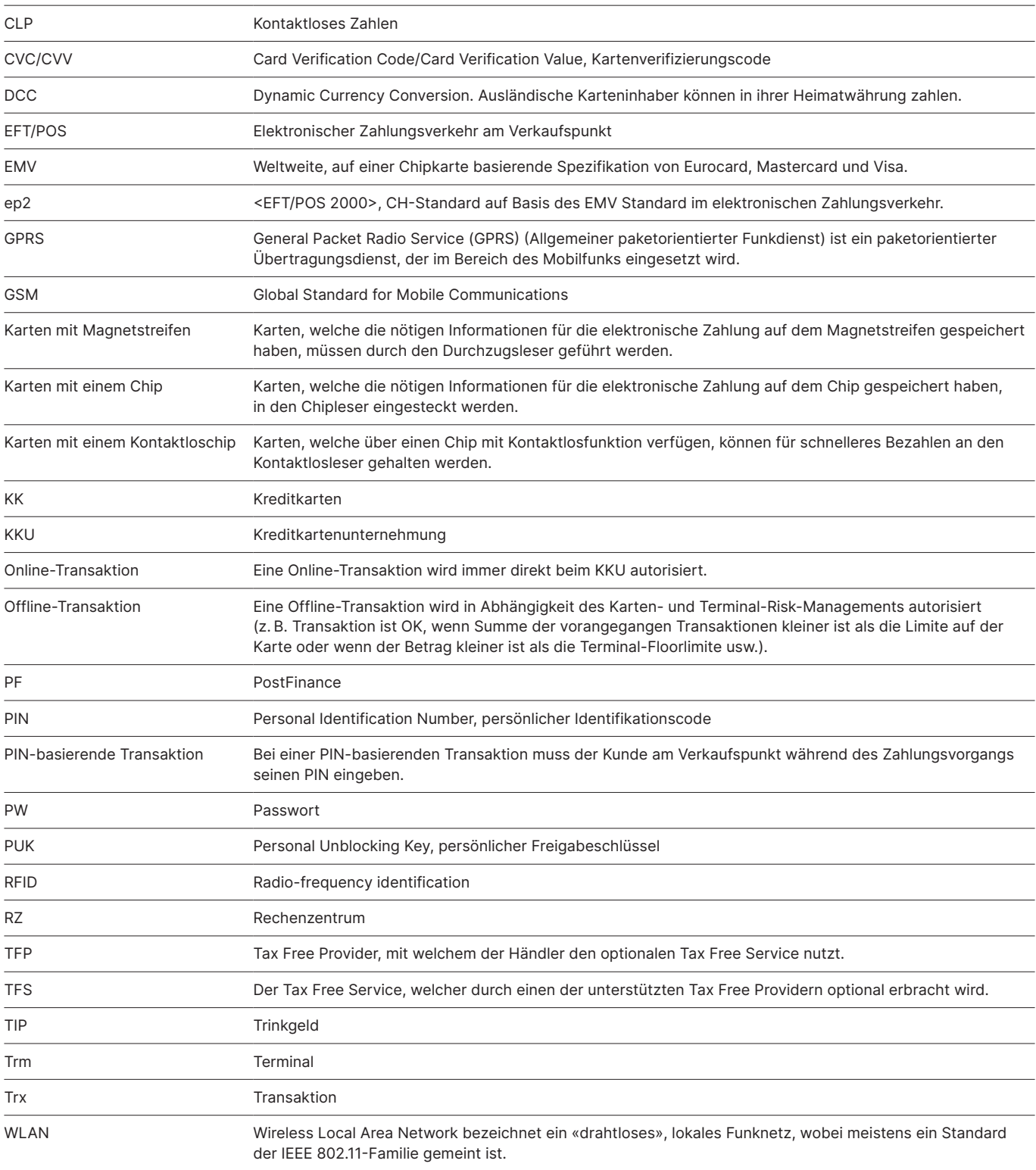

### <span id="page-5-0"></span>**2.4 ZAHLUNGSABLAUF UNTER EP2**

Mit ep2 ist der Zahlungsablauf am Verkaufspunkt für alle Karten standardisiert. Heute sind verschiedene Kartentypen und -arten im Umlauf.

#### **Zahlungsfunktionen**

ep2 bietet eine Fülle von Transaktionsarten und Funktionen. Welche Transaktionsarten auf Ihrem Terminal aktiviert sind, wird von den Einstellungen im Servicecenter als globaler Parameter und von den einzelnen Kartenverarbeitern bestimmt.

#### Beispiel TIP:

Diese Transaktionsart wird im Gastgewerbe häufig benutzt. Im Detailhandel wird sie jedoch nicht benötigt.

- • Je nach Zahlungsfunktion und Kreditkartenverarbeiter können unterschiedliche Minimal-/Maximalbeträge, Tageslimiten usw. definiert sein.
- • In den folgenden Abschnitten werden die Funktionen allgemein beschrieben. Beachten Sie, dass allenfalls einige Transaktionsarten und Funktionen auf Ihrem Terminal nicht aktiviert sind.

#### **Vorsicht bei Offline-Transaktionen!**

Offline-Transaktionen werden im Sicherheitsteil Ihres Terminals gespeichert und mittels Tagesabschluss an die Kartenverarbeiter eingereicht. Dies kann manuell durch den Terminalbetreiber oder automatisiert geschehen.

**Sollte das Gerät im Sicherheitsteil einen Defekt erleiden, mutwillig beschädigt oder gestohlen werden, gehen die nicht eingelieferten Transaktionen verloren.** 

Aus diesem Grund empfehlen wir Ihnen:

- alle Belege akribisch aufzubewahren;
- jeden Tag oder öfters einen Tagesabschluss durchzuführen;
- • vor Installationsänderungen usw. immer einen Tagesabschluss durchzuführen;
- • bei längerer Geschäftsabwesenheiten immer vorgängig einen Tagesabschluss durchzuführen;
- bei saisonalen Betrieben am Ende der Saison zwingend einen Abschluss durchzuführen.

#### **2.5 TECHNISCHE ANGABEN**

**Betriebstemperatur** 0 °C bis 50 °C

**Luftfeuchtigkeit** (nicht kondensierend) 20% bis 85%

**Stromversorgung über Netzteil** 100–250 VAC, 47–63 Hz

**Stromversorgung über USB** (ohne YOMANI XR) 5 V, 500 mA

**Lagerung** –25 °C bis 70 °C

## **3 Inbetriebnahme**

### <span id="page-6-0"></span>**3.1 INSTALLATION**

- • Gerät am künftigen Standort positionieren
- • Gerät anschliessen
- Netzkabel immer zuletzt einstecken!
- • Kabel:

**Es dürfen nur Originalkabel verwendet werden, die mitgeliefert werden.**

#### **Kundenterminal**

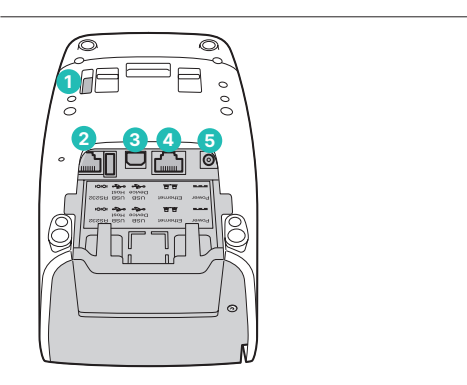

#### **Kassenterminal (YOMANI XR Autonom)**

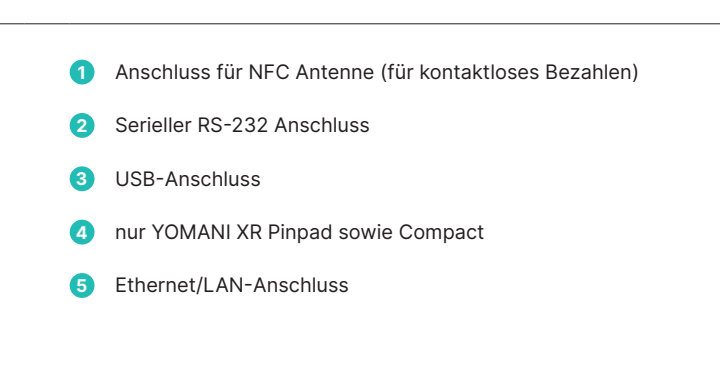

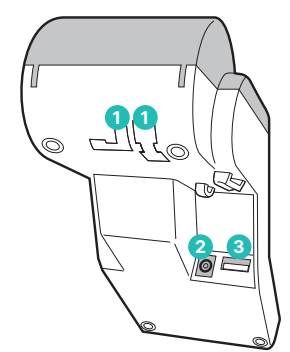

**1** Kabelführungen **2** Stromanschluss **3** Anschluss Kundenterminal

**Fertige Installation**

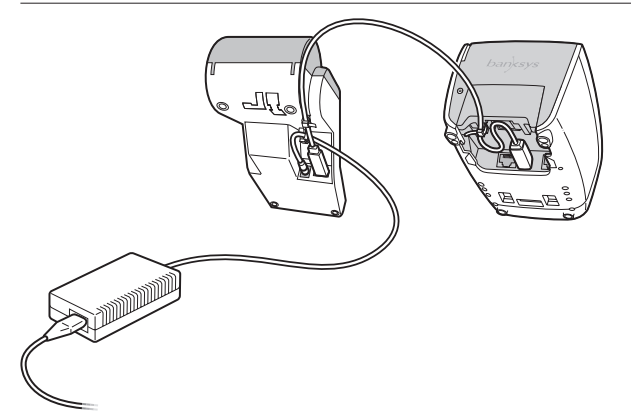

Das Terminal startet auf und meldet sich mit einem akustischen Signal, wenn es betriebsbereit ist.

### <span id="page-7-0"></span>**3.2 KONFIGURATION/INITIALISIERUNG**

#### **Inbetriebnahme**

In der Regel wurde das YOMANI bereits von der Produktionswerkstatt bei Worldline in Betrieb genommen. Weitere Anweisungen erhalten Sie in der mitgelieferten «Konfigurationsanleitung für YOMANI».

#### **Initialisierung zu einem späteren Zeitpunkt**

Sollte später aus irgendwelchen Gründen eine Initialisierung notwendig werden, so gehen Sie gemäss [Seite](#page-18-0) 19 vor.

### **Legende**

Folgende Symbole werden in den nachfolgenden Beschreibungen verwendet:

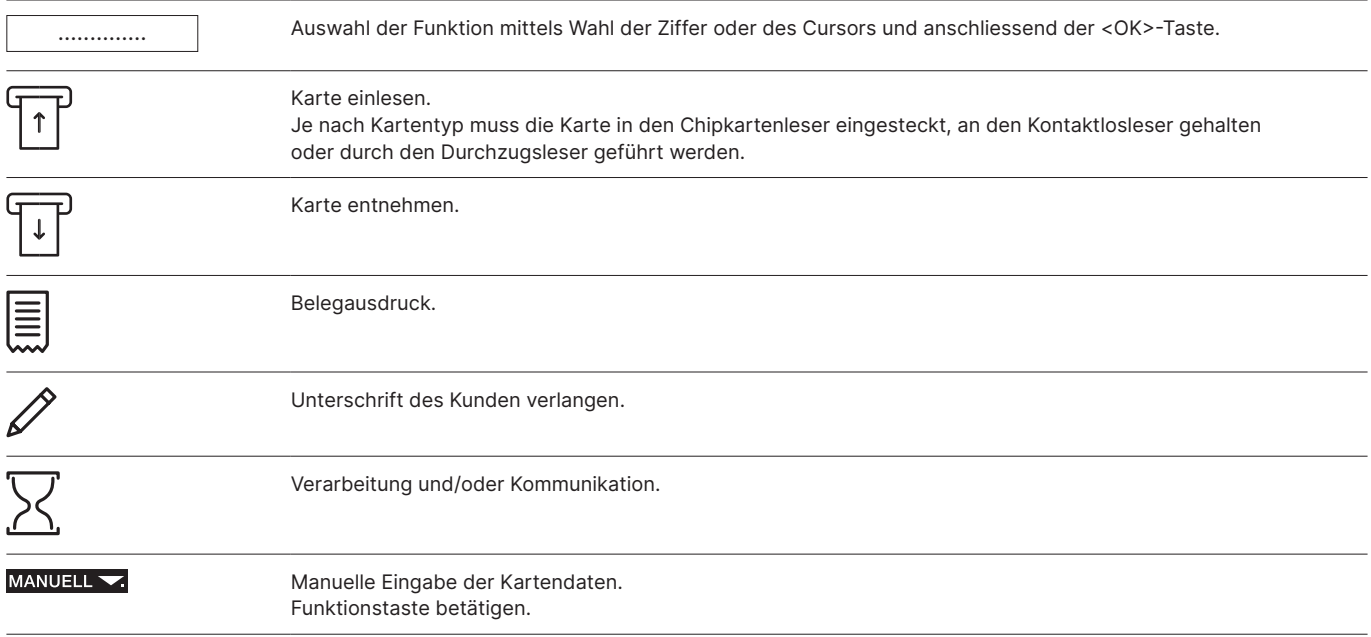

## **4 Menübaum (grafisch)**

#### <span id="page-8-0"></span>**4.1 HAUPTMENÜ**

In diesen Menübaum gelangen Sie durch Drücken der <STOP>-Taste.

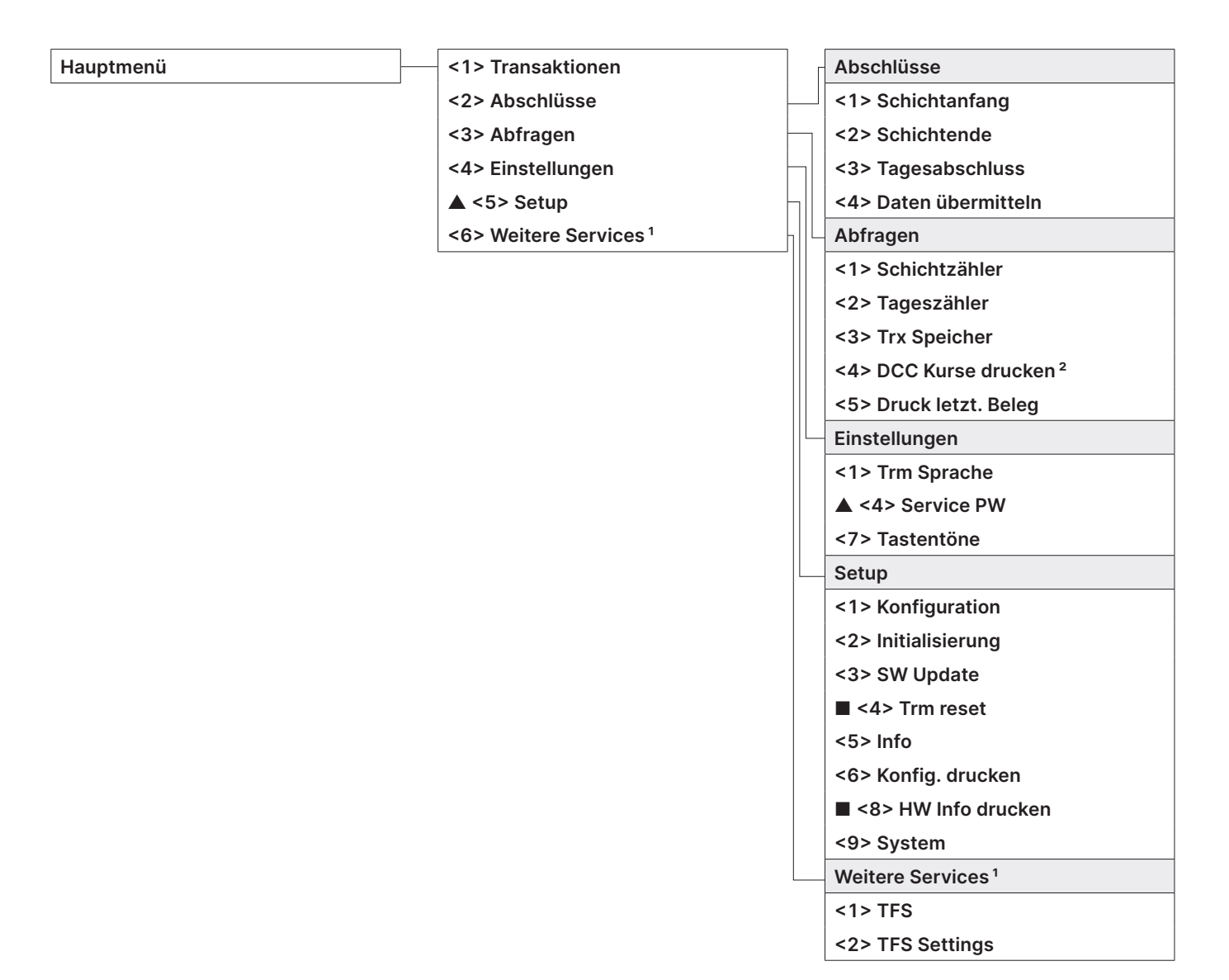

- ▲ Zugang nur mit Ihrem Passwort. Dieses finden Sie auf dem Konfigurationsblatt, das Ihnen bei der Auslieferung mitgegeben wird.
- Zugang nur für Servicetechniker.
- <sup>1</sup> «Weitere Services» stellt weitere optionale Dienstleistungen zur Verfügung.
- <sup>2</sup> Je nach Kartenherausgeber ist diese Funktion allenfalls nicht aktiviert.

### <span id="page-9-0"></span>**4.2 TRANSAKTIONEN**

**Transaktionen <1> Buchung**

- **<2> Buchung tel. aut.**
- ▲ **<3> Storno**
- ▲ **<4> Gutschrift**
- **<5> Reservation**
- **<6> Buchung Reserv.**
- **<7> Cashback**
- **<8> Bargeldbezug**
- **<9> Buchung Mail Order**
- **<10> Andere Transaktionen Andere Transaktionen**

**<1> Buch. Phone Order**

**<2> Buch. eig. Risiko** 

- **<3> Erh. Reservation**
- **<4> Bestel. tel. Res.**
- **<5> Mobile Voucher**
- **<6> Mobile Coupon**
- **<7> GiftCard/VM**
- **<8> Annulierung Res**

▲ Zugang nur mit Ihrem Passwort. Dieses finden Sie auf dem Konfigurationsblatt, das Ihnen bei der Auslieferung mitgegeben wird.

## **5 Transaktionen**

### <span id="page-10-0"></span>**5.1 BUCHUNG**

#### **<1> Buchung**

Die Buchung ist die häufigste Transaktionsart im elektronischen Zahlungsverkehr.

- • Je nach KKU können Minimal-/Maximalbeträge, Tageslimiten usw. verschieden sein.
- • Die Funktionen «manuelle Erfassung der Kartendaten» und «nachträgliche Stornierung» sind je nach KKU aktiviert oder deaktiviert.

**Beispiel Beleg:** Je nach Buchungsart können gewisse Felder abweichen.

• YOMANI XR Compact: War eine Transaktion nicht erfolgreich, ertönen drei kurze, akustische Signale, die alle zwei Sekunden wiederholt werden. Dies fordert den Kunden auf, das Terminal dem Kassier zu übergeben. Durch Betätigen der Funktionstaste «Sondersignalisation» wird der Grund angezeigt.

#### **Handling Kassierer**

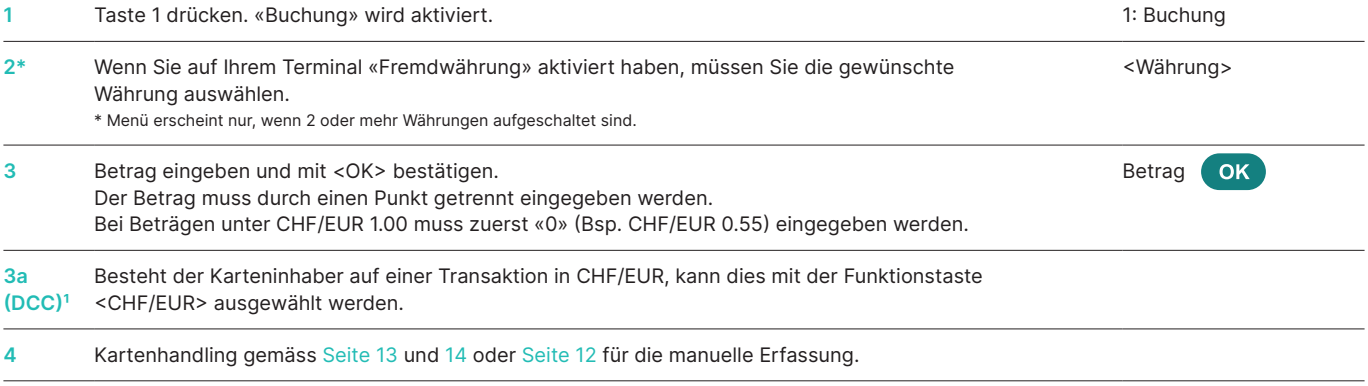

Dieser Menüpunkt wird nur angezeigt, wenn DCC aktiviert ist. Das Terminal erkennt automatisch, ob es sich um eine Karte in einer DCC-fähigen Fremdwährung handelt, und wählt automatisch DCC aus. Andernfalls wird die Transaktion in CHF/EUR abgewickelt. Besteht der Karteninhaber auf einer Transaktion in CHF/EUR, kann dies mit der Funktionstaste <CHF/EUR> ausgewählt werden. Sobald die Karte eingelesen ist, ist CHF/EUR nicht mehr wählbar!

Ihre Kundendaten, welche auf dem Beleg ausgedruckt werden **Datum der Transaktion 3** Zeit der Transaktion **4** Transaktionsinformationen, welche zur eindeutigen Identifizierung der Transaktion dienen **5** Betrag **Ihre Firma**  Musterstraße 1 1234 Musterstadt Buchung Kartenverarbeiter XXXX 123456 1234 2 TT.MM.JJJJ HH.MM.SS Trm-Id: 12345678<br>Akt-Id: 00000001 00000001 AID: A99999999999999999999<br>Trx. Seg-Nr.: 12345 Trx. Seq-Nr.:<br>Trx. Ref-No: Trx. Ref-No: 99999999999 **4**Aut. Code: 123456<br>EPF: 4BC123ABC123ABC ABC123ABC123ABC Total-EFT CHF: **5 HH.MM.SS** 3

#### <span id="page-11-0"></span>**Kassierer: Manuelle Erfassung der Kartendaten**

Falls eine **Kreditkarte** unlesbar ist, können die Kartendaten manuell erfasst werden.

Dazu brauchen Sie die Kartennummer, das Verfalldatum und bei neueren Karten auch den CVC/CVV (Card Verification

Code/Card Verification Value). Dieser 3-stellige Code ist auf der Kartenrückseite aufgedruckt (die letzten 3 Zahlen).

Nachdem Sie die Transaktionsart ausgewählt und den Betrag mit <OK> bestätigt haben, kann die manuelle Eingabe mit der Funktionstaste aktiviert werden.

#### **YOMANI XR Autonom/YOMANI XR Compact**

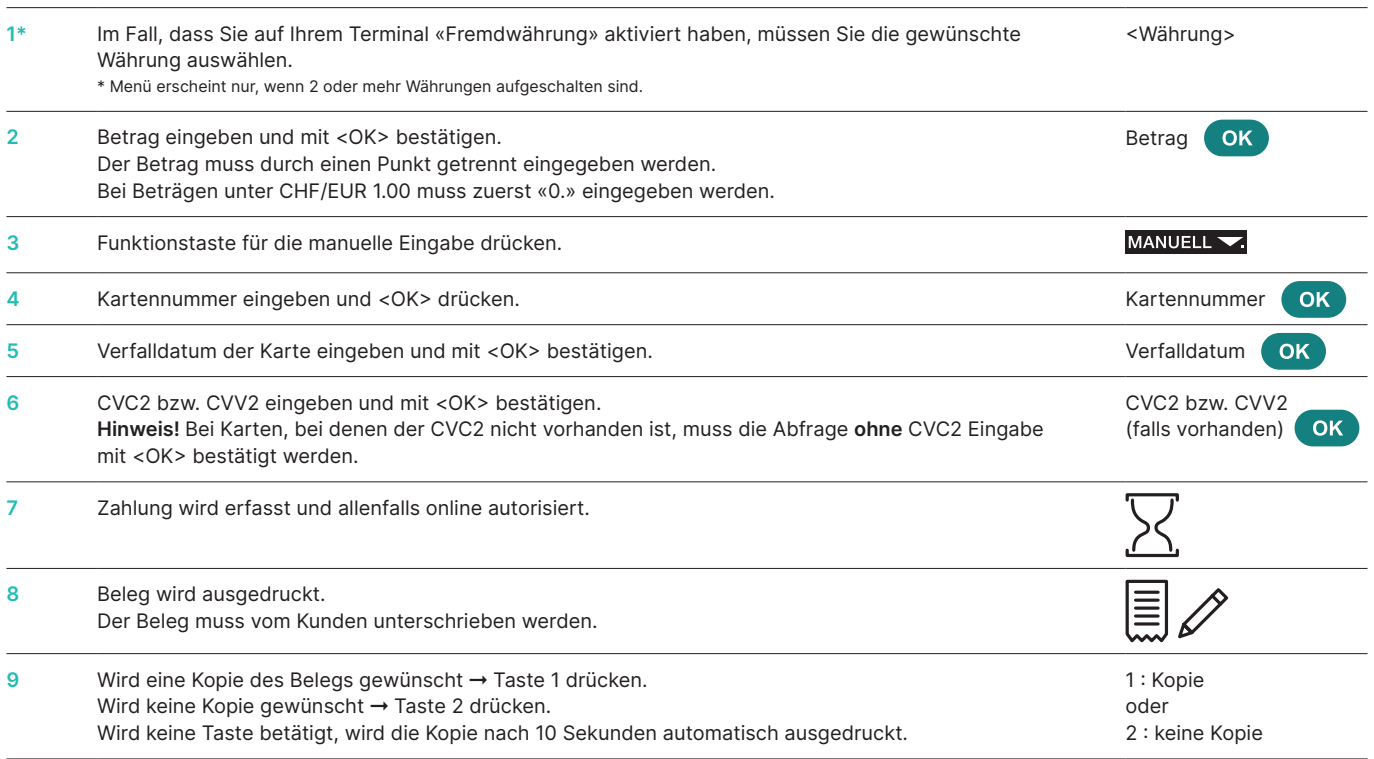

#### **YOMANI XR Pinpad**

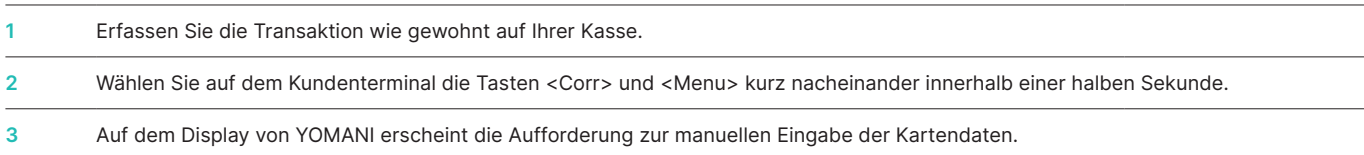

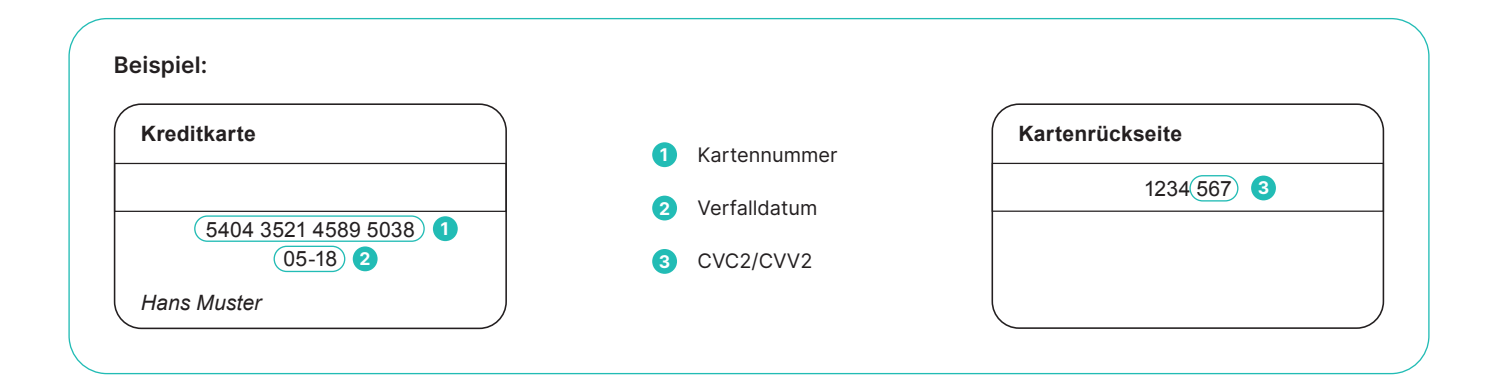

<span id="page-12-0"></span>Der Kunde wird nach Betragseingabe seitens Händler vom Terminal aufgefordert, seine Karte anzuwenden.

Je nach Kartentyp gibt es zwei mögliche Abläufe: • Handling Kunde: Karte ohne PIN.

• Handling Kunde: Karte mit PIN [\(siehe](#page-13-0) Seite 14).

#### **Kunde: Karte ohne PIN**

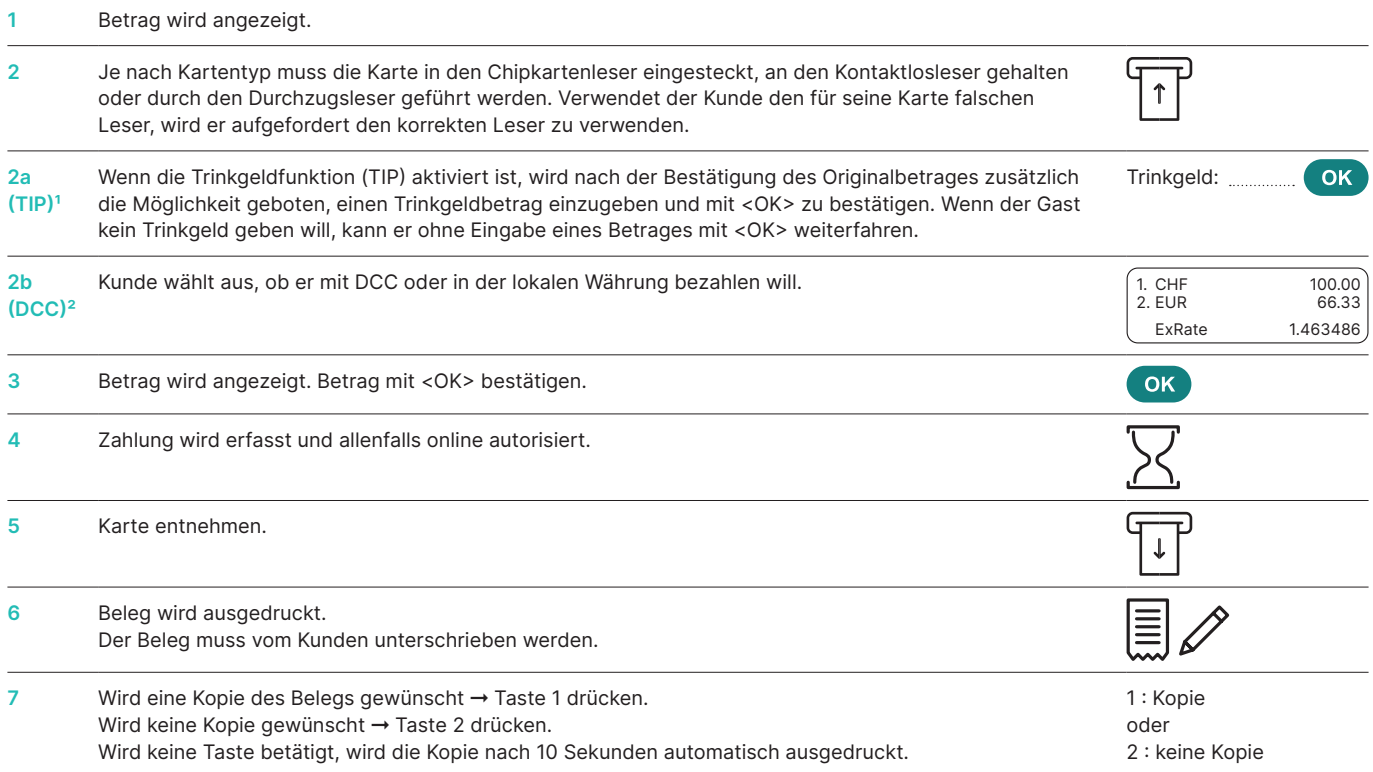

† Dieser Menüpunkt wird nur angezeigt, wenn TIP aktiviert ist. Die Funktion wird von den Kartenorganisationen nur für Gastronomie- und Hotelbetriebe freigeschaltet. Neben den<br>Anpassungen im Zahlungsablauf hat die Funktion

Dieser Menüpunkt wird nur angezeigt, wenn DCC aktiviert ist. Das Terminal erkennt automatisch, ob es sich um eine Karte in einer DCC-fähigen Fremdwährung handelt und فr bieser Mentions-<br>- wählt automatisch DCC aus. Andernf taste <CHF/EUR> ausgewählt werden. Sobald die Karte eingelesen ist, ist CHF/EUR nicht mehr wählbar!

#### <span id="page-13-0"></span>**Kunde: Karte mit PIN**

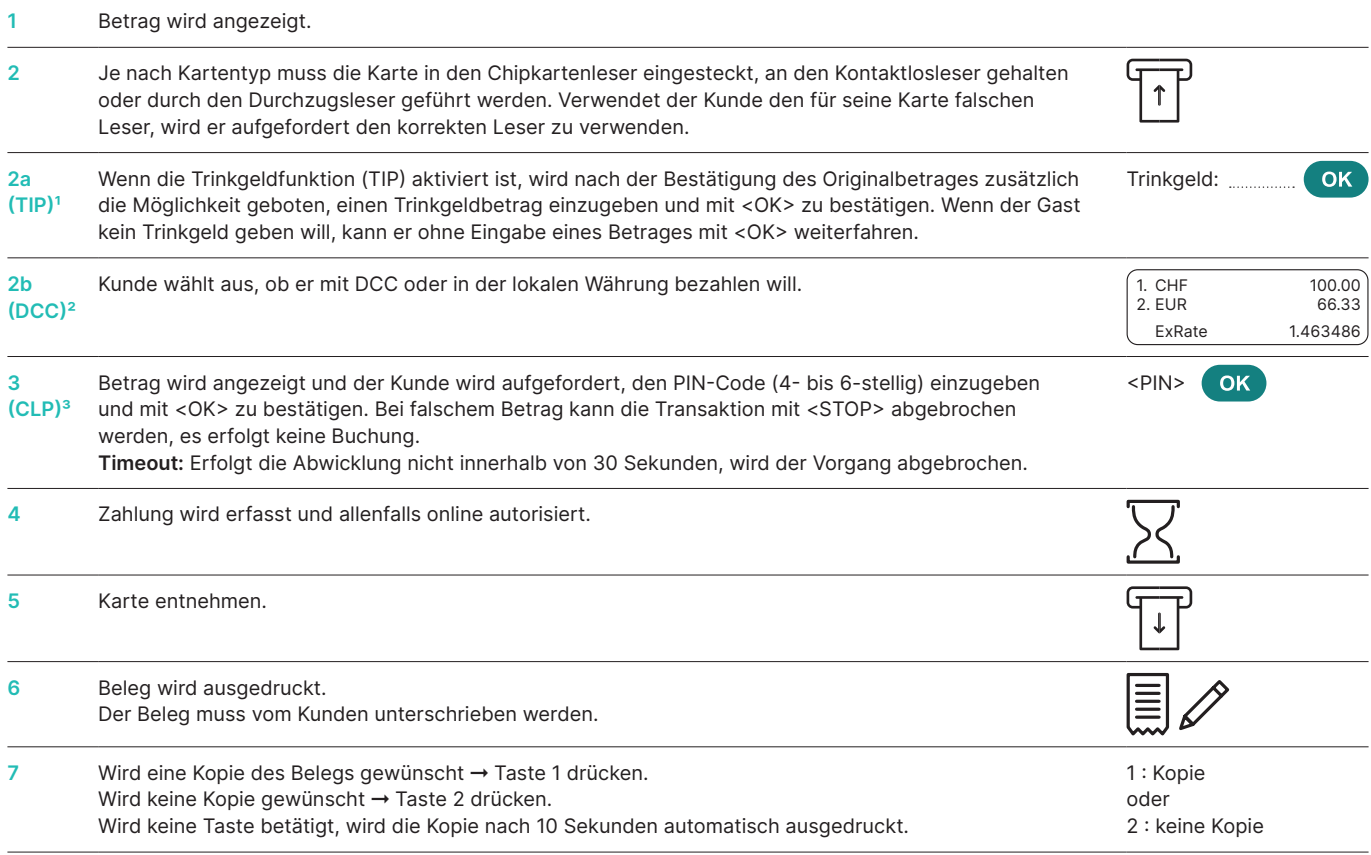

' Dieser Menüpunkt wird nur angezeigt, wenn TIP aktiviert ist. Die Funktion wird von den Kartenorganisationen nur für Gastronomie- und Hotelbetriebe freigeschaltet. Neben den<br>Anpassungen im Zahlungsablauf hat die Funktion

Dieser Menüpunkt wird nur angezeigt, wenn DCC aktiviert ist. Das Terminal erkennt automatisch, ob es sich um eine Karte in einer DCC-fähigen Fremdwährung handelt und فr enebythandelt und<br>- wählt automatisch DCC aus. Andern taste <CHF/EUR> ausgewählt werden. Sobald die Karte eingelesen ist, ist CHF/EUR nicht mehr wählbar!

<sup>3</sup> Bei kontaklosem Bezahlen von kleineren Beträgen ist die PIN-Eingabe in der Regel nicht notwendig. Dies wird jedoch vom Kartenherausgeber gesteuert und kann variieren.

### <span id="page-14-0"></span>**5.2 BUCHUNG MIT TELEFONISCHER AUTORISIERUNG**

#### **<2> Telefonisch autorisiert**

Diese Buchungsart kommt dann vor, wenn die Autorisation nicht automatisch erfolgen kann. Der Autorisierungscode

wird Ihnen durch eine Person des KKU-Unternehmens telefonisch mitgeteilt. Mit der Funktion «Telefonisch autorisiert» wird die Transaktion nachträglich erfasst.

#### **Handling Kassierer**

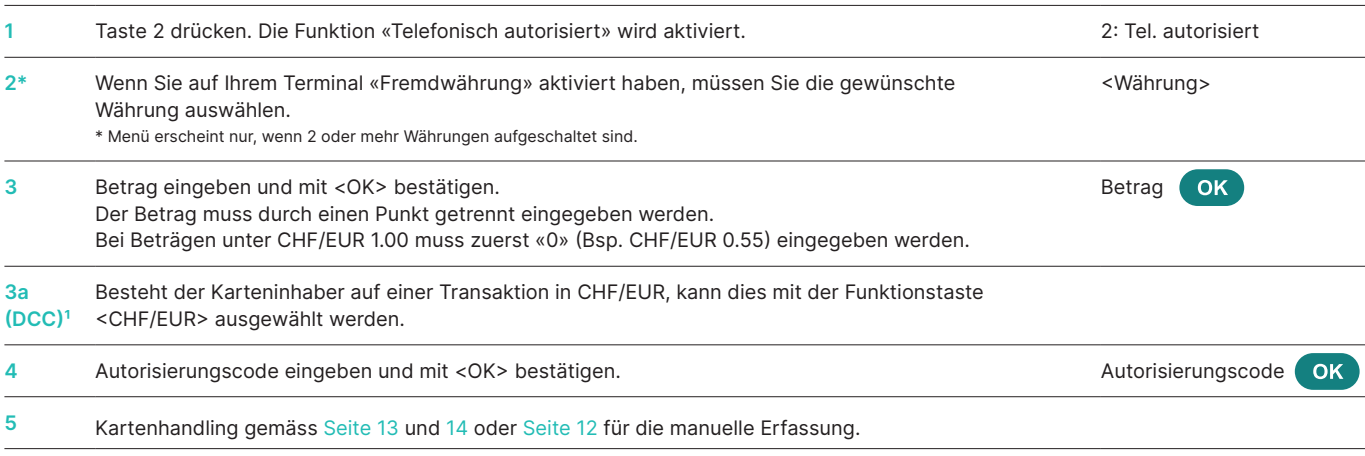

<sup>1</sup> Dieser Menüpunkt wird nur angezeigt, wenn DCC aktiviert ist. Das Terminal erkennt automatisch, ob es sich um eine Karte in einer DCC-fähigen Fremdwährung handelt, und wählt automatisch DCC aus. Andernfalls wird die Transaktion in CHF/EUR abgewickelt. Besteht der Karteninhaber auf einer Transaktion in CHF/EUR, kann dies mit der Funktionstaste <CHF/EUR> ausgewählt werden. Sobald die Karte eingelesen ist, ist CHF/EUR nicht mehr wählbar!

#### **5.3 STORNO**

#### **<3> Storno**

Mit dem Storno kann die **direkt vorangegangene** Buchung storniert (rückgängig gemacht) werden.

- Je nach KKU ist diese Funktion allenfalls nicht aktiviert.
- • Wurde in der Zwischenzeit ein Tagesabschluss oder Schichtende durchgeführt oder die Daten übermittelt, ist ein Storno nicht mehr möglich.

#### **Handling Kassierer**

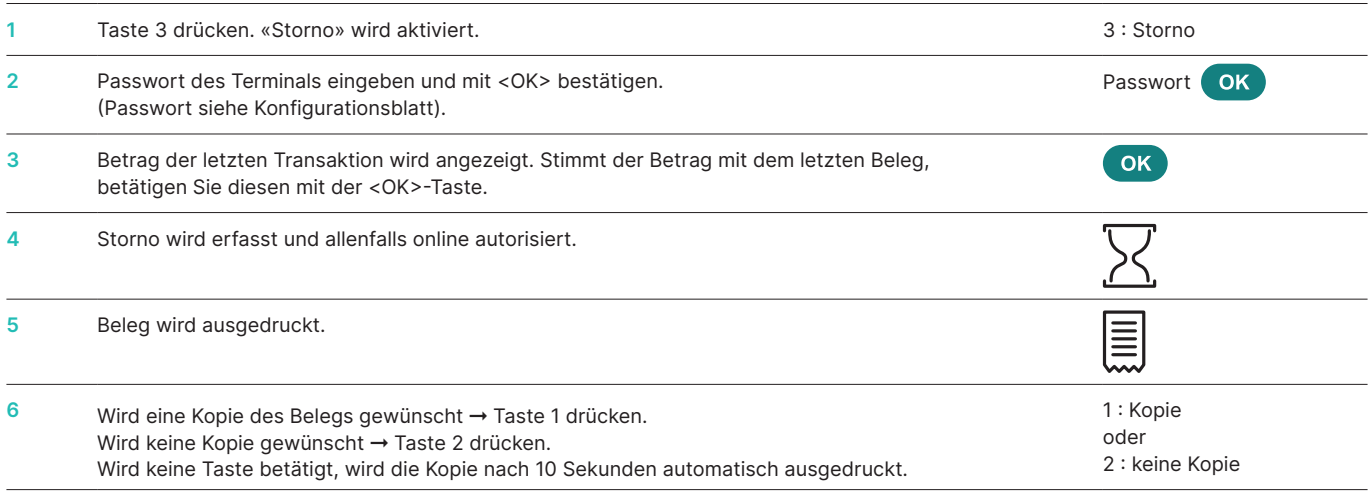

#### <span id="page-15-0"></span>**5.4 GUTSCHRIFT**

#### **<4> Gutschrift**

Mit der Gutschrift wird eine getätigte Buchung rückgängig gemacht. Dies wird angewendet, wenn die Stornierung nicht mehr möglich ist.

#### **Handling Kassierer**

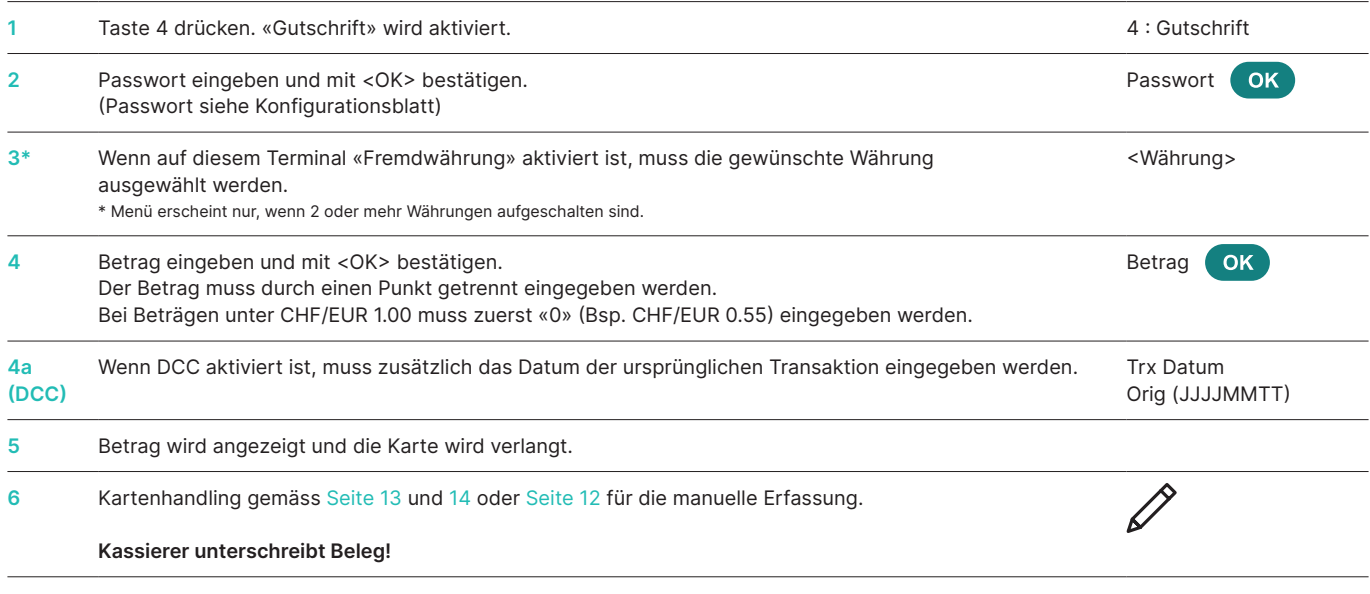

#### **5.5 WEITERE TRANSAKTIONEN**

Neben den beschriebenen Zahlungsarten enthält Ihr Terminal weitere Funktionen, welche in der Regel aber nur selten gebraucht werden. Die Bedienung dieser Zusatzfunktionen entspricht der gleichen Logik wie die Bedienung der Standardfunktionen. Folgen Sie bitte den Anweisungen des Terminals. Einige Beispiele sind unten aufgeführt. Falls Sie mit einer Funktion nicht zurechtkommen, melden Sie sich bitte bei unserer Hotline.

#### **<5> Reservation**

#### **und**

#### **<6> Buchung Reservation**

#### **(Buchung einer zuvor getätigten Reservierung)**

Mit der Reservation <5> (z.B. Hotel, Mietauto, Flugticket, usw.) kann ein Betrag auf der Kreditkarte belegt werden. Der gesamte Betrag oder auch nur ein Teil davon kann zu einem späteren Zeitpunkt <6> verbucht werden.

#### **<8> Mail Order**

Mit Mail Order werden Distanzkäufe abgewickelt. Der Kunde stellt in diesem Fall seine Kartennummer, das Verfalldatum (und bei Bedarf den CVC-Code) dem Händler über Fax, Mail oder Internetshop zur Verfügung. Wenn Sie einen Vertrag für Mail Order abgeschlossen haben, so können Sie in der Regel keine normalen Buchungen (Funktion <1>) mehr ausführen.

Für Mail Order bietet Worldline eine optimale virtuelle Lösung unter dem Namen Saferpay an.

## **6 Abschlüsse**

## <span id="page-16-0"></span>**6.1 AN-/ABMELDUNG, TAGESABSCHLUSS, DATENÜBERMITTLUNG**

#### **<STOP> <2> Abschlüsse**

Mit der Taste <STOP> gelangen Sie ins Hauptmenü des Terminals. Wählen Sie die Funktion Abschlüsse <2>. Es stehen Ihnen folgende Möglichkeiten offen:

Sie können bei Arbeitsbeginn in eigener Regie einen Schichtanfang eröffnen. Wenn Sie nach einem Schichtende oder einem Tagesabschluss eine Transaktion machen, startet das Terminal automatisch eine neue Schicht.

#### **<STOP> <2> <2> Schichtende (o)**

Mit einem Schichtende beenden Sie die laufende Schicht. Es wird automatisch eine Einlieferung der Transaktionen ausgeführt. Der Tagesabschluss bleibt jedoch noch offen.

➞ **Nach «Schichtende» kann kein Storno mehr ausgeführt werden.**

➞ **Nach «Schichtende» kann kein TIP mehr nacherfasst werden.**

#### **<STOP> <2> <3> Tagesabschluss (m)**

Mit einem Tagesabschluss werden alle getätigten Transaktionen zu den Kartenverarbeitern eingeliefert und abgeschlossen. Nach dem Tagesabschluss werden Ihnen die Beträge gutgeschrieben. Mindestens einmal täglich – am besten nach Ladenschluss – sollte ein Tagesabschluss durchgeführt werden. Die Tages- und Schichtzähler werden auf «0» gesetzt.

- ➞ **Nach «Tagesabschluss» kann kein Storno mehr ausgeführt werden.**
- ➞ **Nach «Tagesabschluss» kann kein TIP mehr nacherfasst werden.**

Mit «Daten übermitteln» werden alle getätigten Transaktionen, welche im Terminal gespeichert sind, übermittelt. Diese Funktion sollte immer dann erfolgen, wenn sehr viele Offline-Transaktionen getätigt wurden.

➞ **Nach «Daten übermitteln» kann kein Storno mehr ausgeführt werden.**

➞ **Nach «Daten übermitteln» kann kein TIP mehr nacherfasst werden.**

o = Option: Sie können diese Funktion nach Ihrem Bedarf verwenden.  $m = M$ uss

**<STOP> <2> <4> Daten übermitteln (o)**

**<STOP> <2> <1> Schichtanfang (o)**

## **7 Abfragen (Zähler), Einstellungen**

<span id="page-17-0"></span>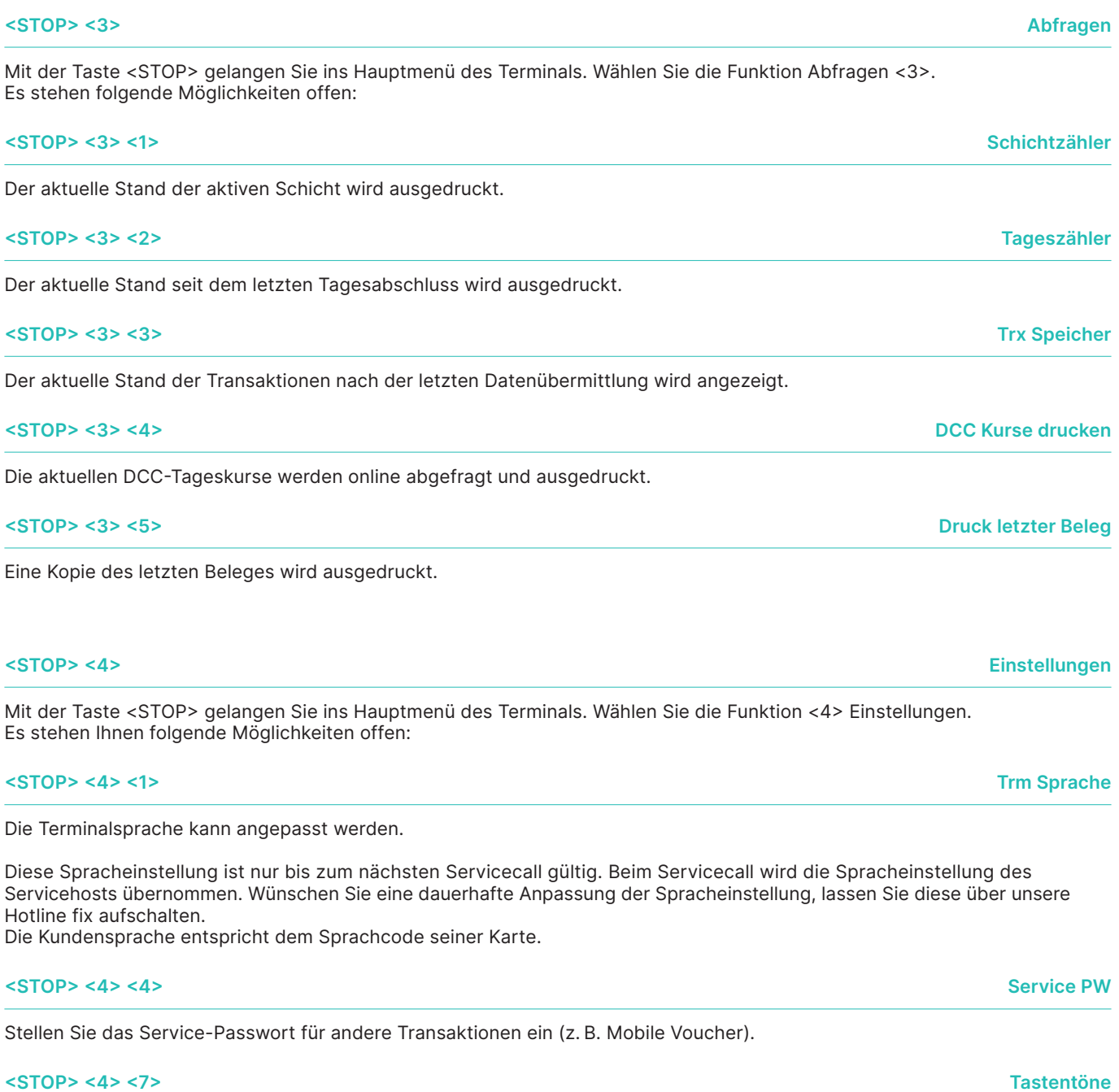

Passen Sie die Lautstärke der Tastentöne an. Die Anpassung muss zwingend mit <OK> bestätigt werden.

## **8 Setup**

## **<STOP> <5> <2> Initialisierung <STOP> <5> <3> SW Update** Das Terminal ruft den Servicehost an und holt sich von dort, falls vorbereitet, die aktuellste Softwareversion. Das Herunterladen der Software kann einige Minuten dauern. Bitte schliessen Sie das Terminal dafür an die Stromspeisung an. **<STOP> <5> <4> Trm Reset** Diese Funktion steht nur den Servicetechnikern offen und ist mit einem separaten Passwort geschützt. **<STOP> <5> <5> Info**

Die Terminal ID und die aktuelle Softwareversion werden angezeigt.

### **<STOP> <5> <6> Konfiguration drucken**

Die aktuelle Konfiguration kann ausgedruckt werden. ➞ Beachten Sie, dass der detaillierte Ausdruck sehr viel Papier benötigt.

#### **<STOP> <5> <8> HW Info drucken**

Diese Funktion steht nur den Servicetechnikern offen und ist mit einem separaten Passwort geschützt.

#### **<STOP> <5> <9> System**

Diese Funktion steht nur den Servicetechnikern offen, respektive empfehlen wir Ihnen, diese Funktion nur im Auftrag unserer Hotline anzuwenden.

<span id="page-18-0"></span>**<STOP> <5> Setup** ➞ **Passwort wird verlangt**

Mit der Taste <STOP> kommen Sie ins Hauptmenü des Terminals. Wählen Sie die Funktion <5> Setup. Die nachstehenden Terminal-spezifischen Funktionen können ausgeführt werden. Auf diese Menüpunkte kann nur mit **Passwort** zugegriffen werden. Ihr Passwort finden Sie auf der «Konfigurationsanleitung für YOMANI».

#### **<STOP> <5> <1> Konfiguration**

Das Terminal führt einen Anruf zum Servicecenter aus und holt sich von dort, falls sich etwas geändert hat, seine aktuellsten Konfigurationsparameter.

Sie können einzelne oder alle aufgeschalteten Kartenprodukte neu initialisieren.

## **9 Weitere Services**

<span id="page-19-0"></span>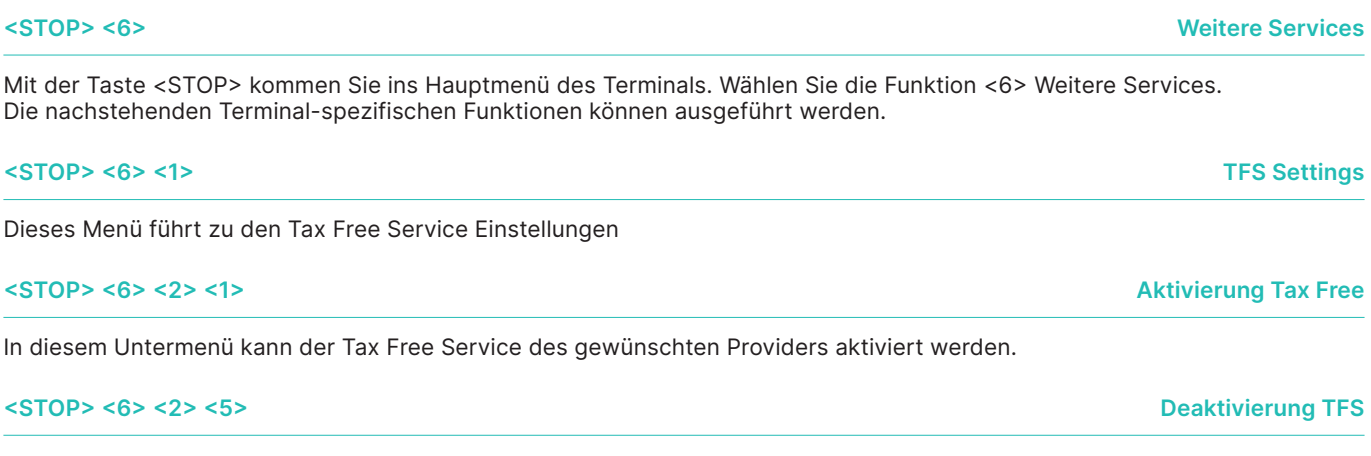

In diesem Untermenü kann der Tax Free Service des verwendeten Providers deaktiviert werden.

## **10 Wartung und Handhabung**

### <span id="page-20-0"></span>**10.1 FEHLERURSACHE UND -BEHEBUNGEN**

**Keine Anzeige**

Prüfen Sie, ob alle Stecker richtig eingesteckt sind.

**Wichtig:** Stromstecker immer zuletzt einstecken!

### **Abbruch, keine Verbindung**

Prüfen Sie, ob das Terminal richtig eingesteckt ist. Prüfen Sie, ob die Telefonleitung aufgeschaltet ist.

#### **Host Timeout**

Das entsprechende Rechenzentrum antwortet nicht. Möglicher Grund: Überlastung.

#### **Lesefehler, Karte nicht lesbar**

Leseeinheit reinigen. Karteninformationen können auch manuell eingegeben werden.

#### **Statusanzeige und Hilfsmittel**

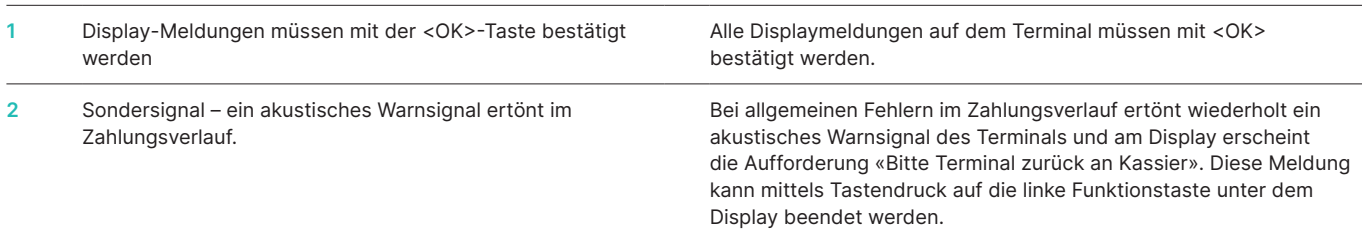

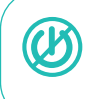

**ACHTUNG!** Damit Sie tagsüber Ihr Zahlterminal ununterbrochen verwenden können, macht Worldline Software-Updates in der Nacht. Aus diesem Grund **muss Ihr Zahlterminal nachts eingeschaltet bleiben und ununterbrochen mit dem Internet verbunden sein.**

### <span id="page-21-0"></span>**10.2 WECHSEL DER PAPIERROLLE**

#### **YOMANI XR Autonom**

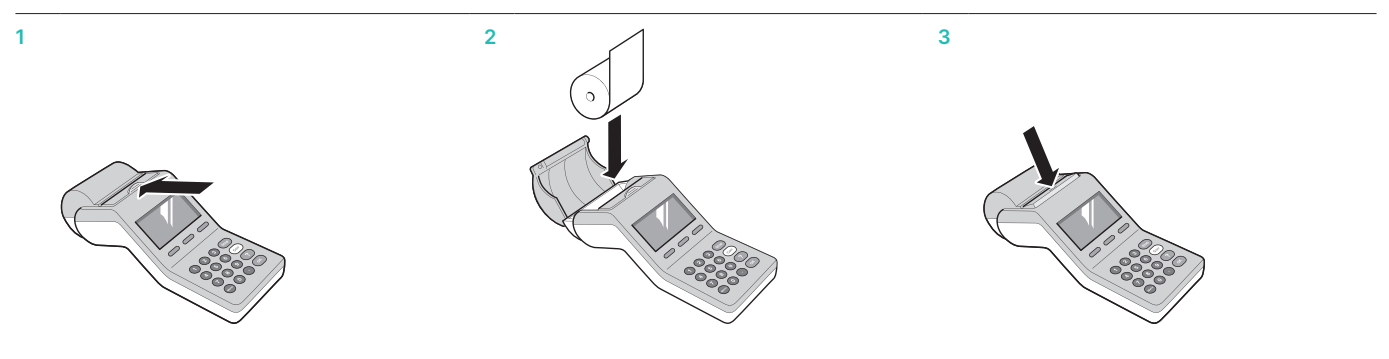

#### **YOMANI XR Compact/YOMANI XR Pinpad Printer**

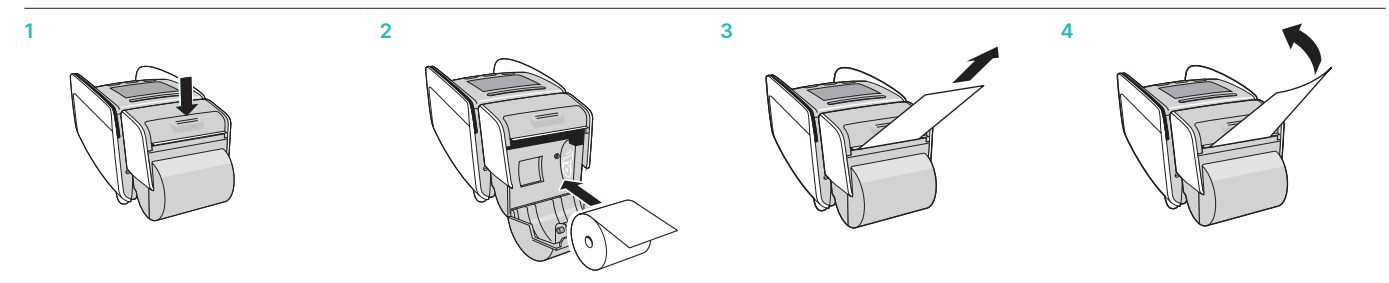

#### **Fehlerbehebung**

Sollte kein Ausdruck erfolgen, prüfen Sie, ob die Papierrolle verkehrt eingelegt ist.

**Papier bei geschlossener Druckerabdeckung nicht nachziehen.**

#### **Bestellung Papierrollen**

- • [worldline.com/merchant-services/shop](http://worldline.com/merchant-services/shop) (für Schweiz)
- • Bestellkarte/Bestellformular
- Terminal Hotline

Ihren lokalen Ansprechpartner finden Sie unter: [worldline.com/merchant-services/contacts](http://worldline.com/merchant-services/contacts)

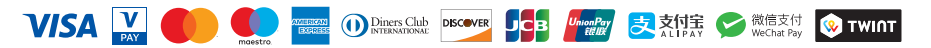